Instructivo plataforma Web Certificados ocupacionales

Carrera 14 Bis N° 16Bis – 14 Telefono: 8717050 – 8717085 medicallabipssas@hotmail.com www.medicallabips.com

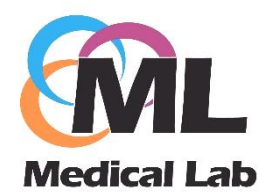

## **Entrega de Resultados Exámenes Ocupacionales**

# **Manual e instructivo Plataforma Web de los Certificados Ocupacionales por Empresa Medical lab IPS SAS**

**2020**

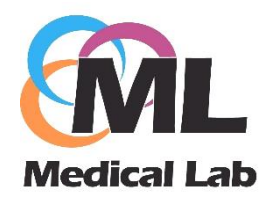

## **1. OBJETIVO DEL APLICATIVO**

Dar a conocer a nuestros socios / empresas la plataforma o aplicativo web que la empresa MEDICAL LAB IPS SAS cuenta disponible para subir los conceptos ocupacionales de cada trabajador de la entidad que pertenece y que puedan acceder a descargarlos las veces que se requiera sin ninguna restricción.

## **2. USUARIOS**

Las empresas que estén creadas en nuestro sistema especializado en salud ocupacional y que se hayan asignado usuario y contraseña correspondiente.

## **3. REQUISITOS**

- **3.1.** Sistema operativo Windows 8, 8.1, 10.
- **3.2.** Navegador Web de su preferencia. (Mozilla Firefox, Google Chrome, Internet Explorer, Opera).
- **3.3.** Acrobat Reader 9
- **3.4.** Conexión a Internet desde cualquier lugar.

## **4. PLATAFORMA WEB CERTIFICADOS OCUPACIONALES**

#### **4.1. Ingreso a la plataforma**

Ingrese a la plataforma web con el siguiente enlace <https://entregaderesultados.com/medicallab>

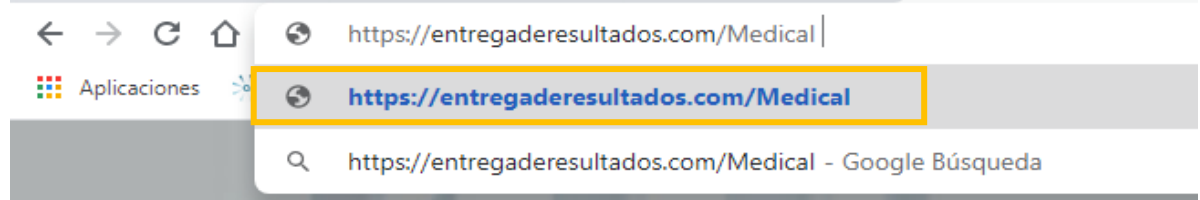

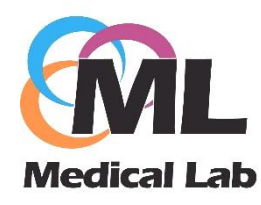

Instructivo plataforma Web Certificados ocupacionales

Carrera 14 Bis N° 16Bis – 14 Telefono: 8717050 – 8717085 medicallabipssas@hotmail.com www.medicallabips.com

#### **4.2. Datos de acceso**

Se debe ingresar el usuario y contraseña que Medical Lab le ha asignado una vez haya recibido la notificación por correo electrónico de los datos de acceso como usuario y contraseña correspondiente.

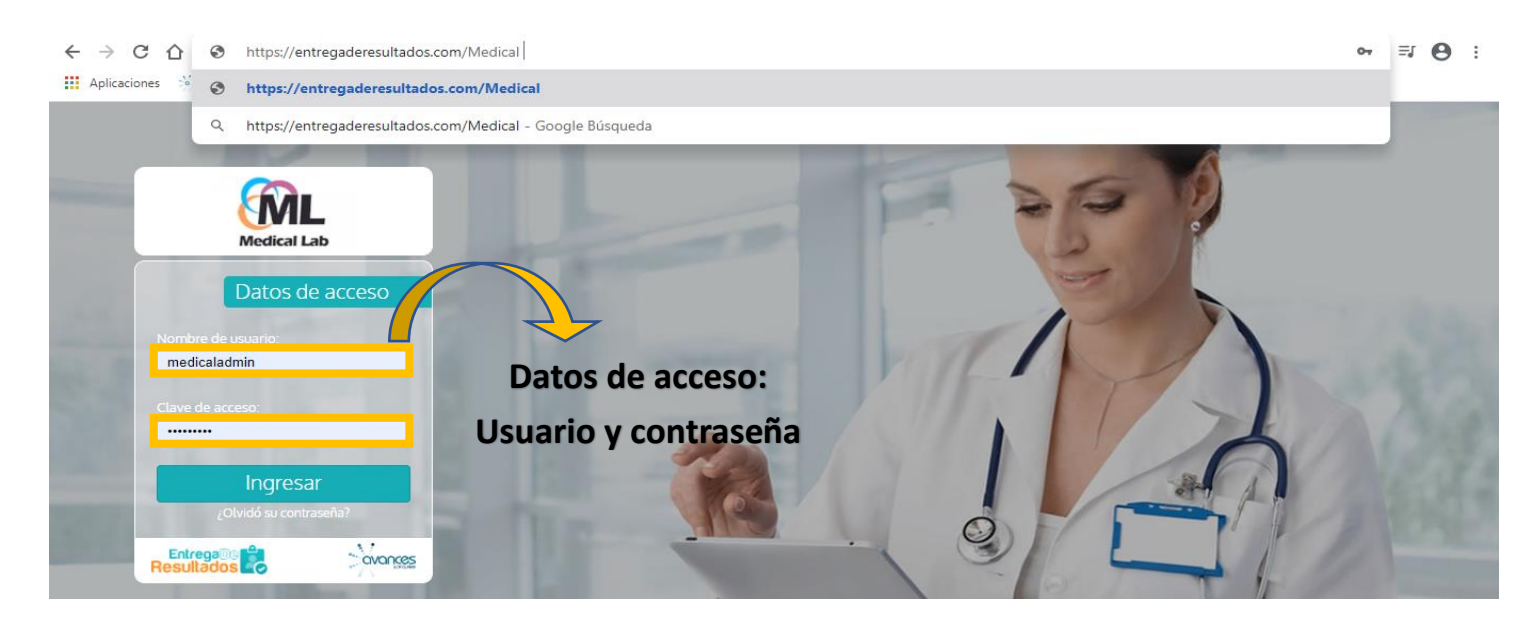

#### **4.3. Conoce la plataforma**

Después de ingresar a la plataforma visualizara en la parte superior el perfil asignado con nombre de empresa, correo de notificaciones, cierre de sesión. También se detalla la consulta de resultados que usted podrá consultar mediante fecha de registro, documento del funcionario y nombres.

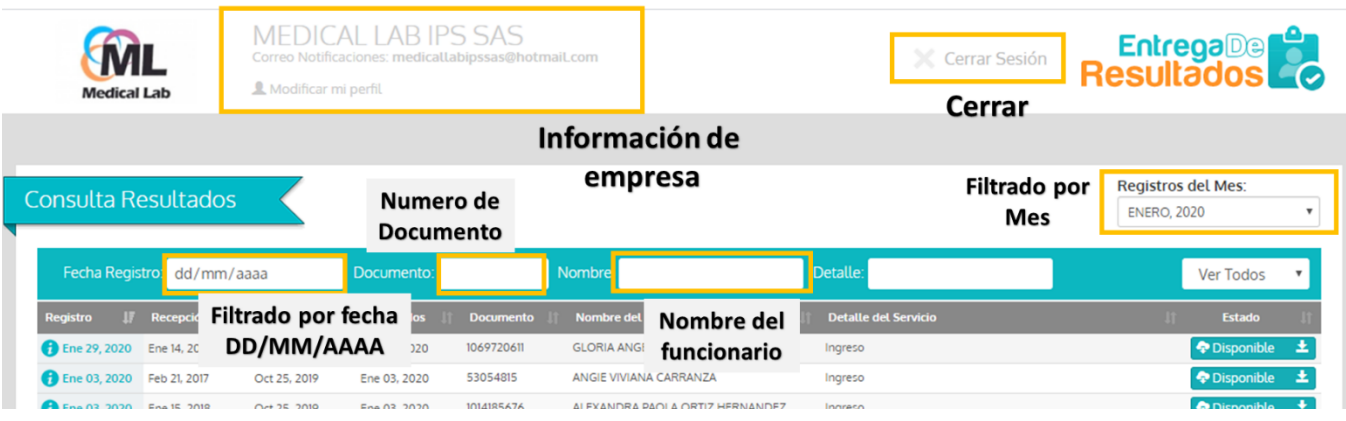

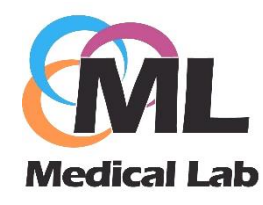

En el registro del mes se debe seleccionar el mes y el año correspondiente que desee consultar los exámenes de los funcionarios.

Se evidencia en la consulta generada la fecha del registro del paciente, fecha de la admisión, fecha de subida del certificado, el nombre correspondiente y el detalle del servicio (Ingreso, periódico, retiro) y finalmente el estado.

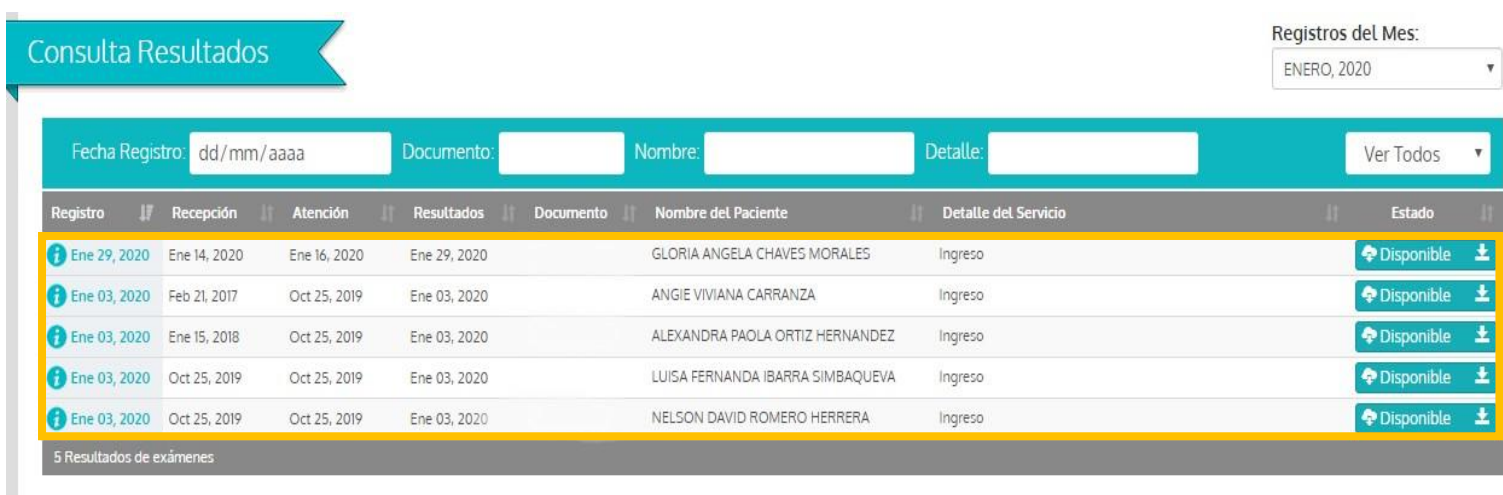

## **4.4. Descarga de Certificados**

Una vez ubicado el certificado se dirige en la parte derecha donde dice "estado" y encuentra el botón "Disponible", el cual significa que está subido para visualizarlo o por ende guardarlo.

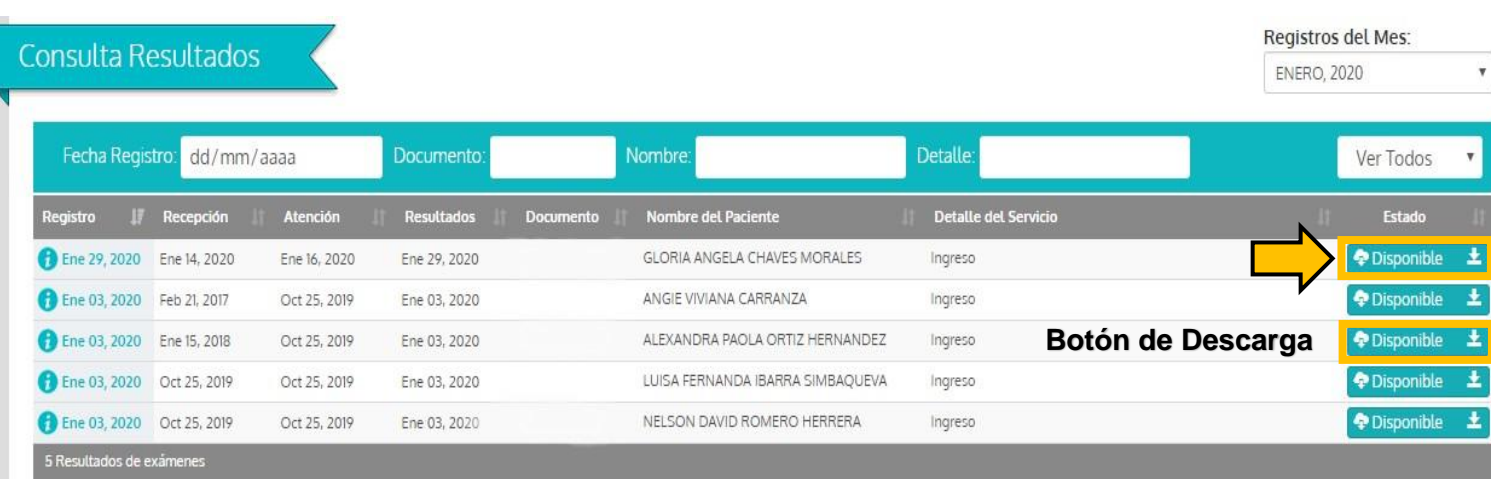

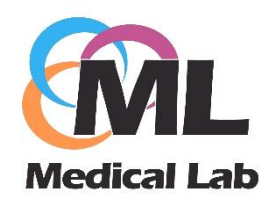

### **4.5. Estado del certificado**

Cuando haya descargado por primera vez el certificado ocupacional, inmediatamente el estado del registro saldrá un check (chulo) en verde y el estado del certificado en color verde con la fecha en que fue bajado de la plataforma web.

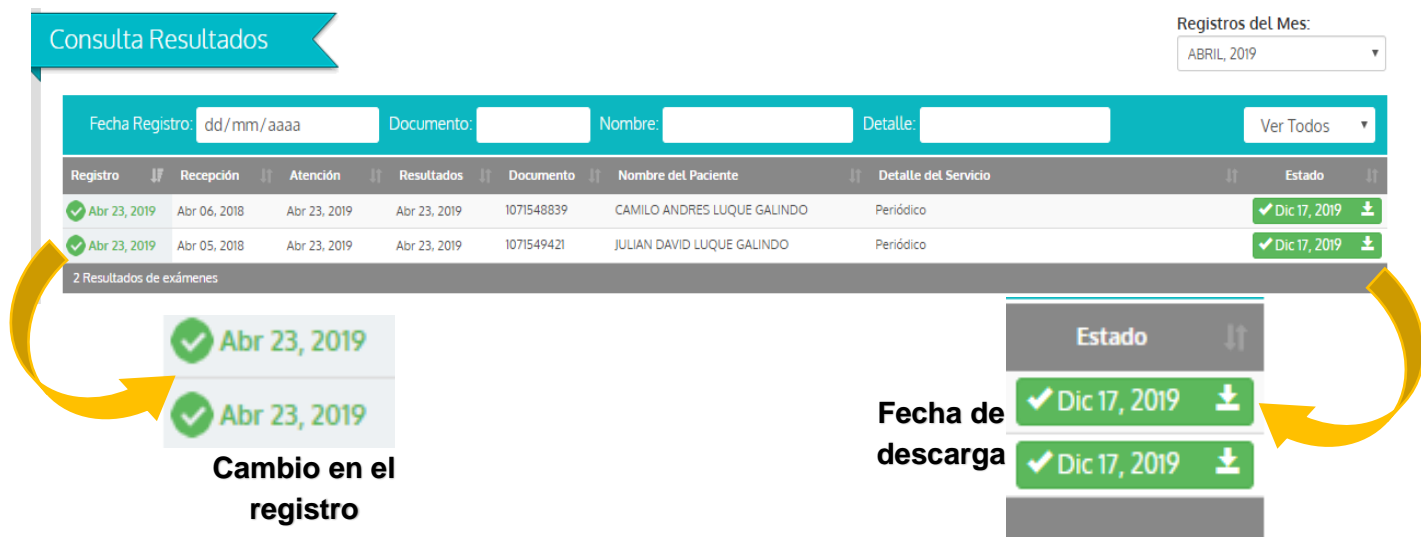

**NOTA:** La veces que sea necesario usted puede consultar el certificado laboral sin ninguna restricción o inconveniente.

## **4.6. Estadísticas y Contacto**

Puede visualizar en la parte inferior de los certificados las estadísticas de su empresa con respecto a los exámenes que están disponibles y los que se han descargado de la plataforma. Adicional, encuentra un botón donde puede contactarnos enviando un mensaje con su correo corporativo para más información.

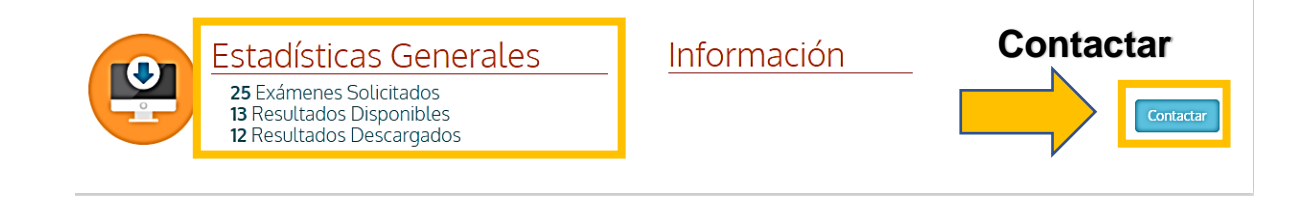

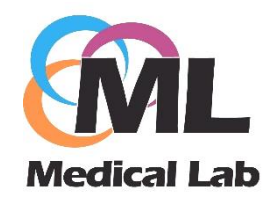

Instructivo plataforma Web Certificados ocupacionales

Carrera 14 Bis N° 16Bis – 14 Telefono: 8717050 – 8717085 medicallabipssas@hotmail.com www.medicallabips.com

## **4.7. Visualización del certificado del navegador**

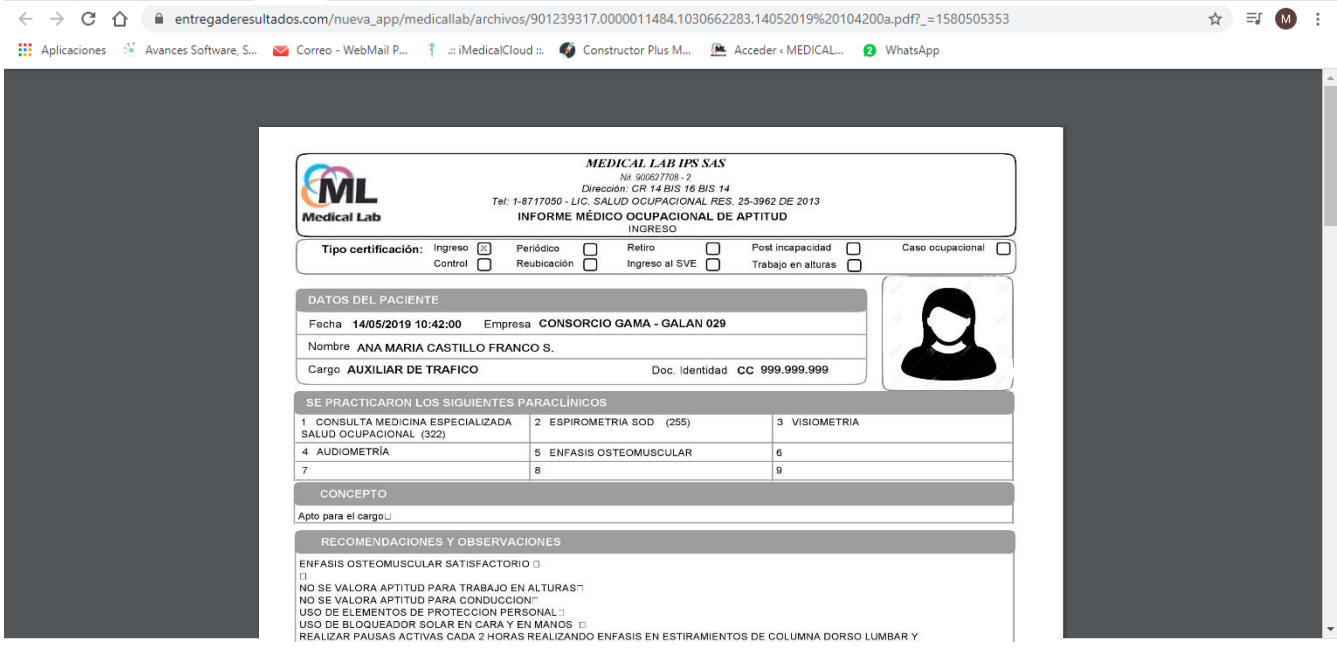

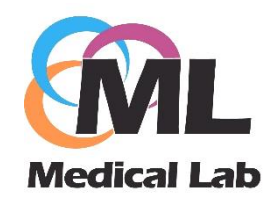

## **4.8. Certificado generado**

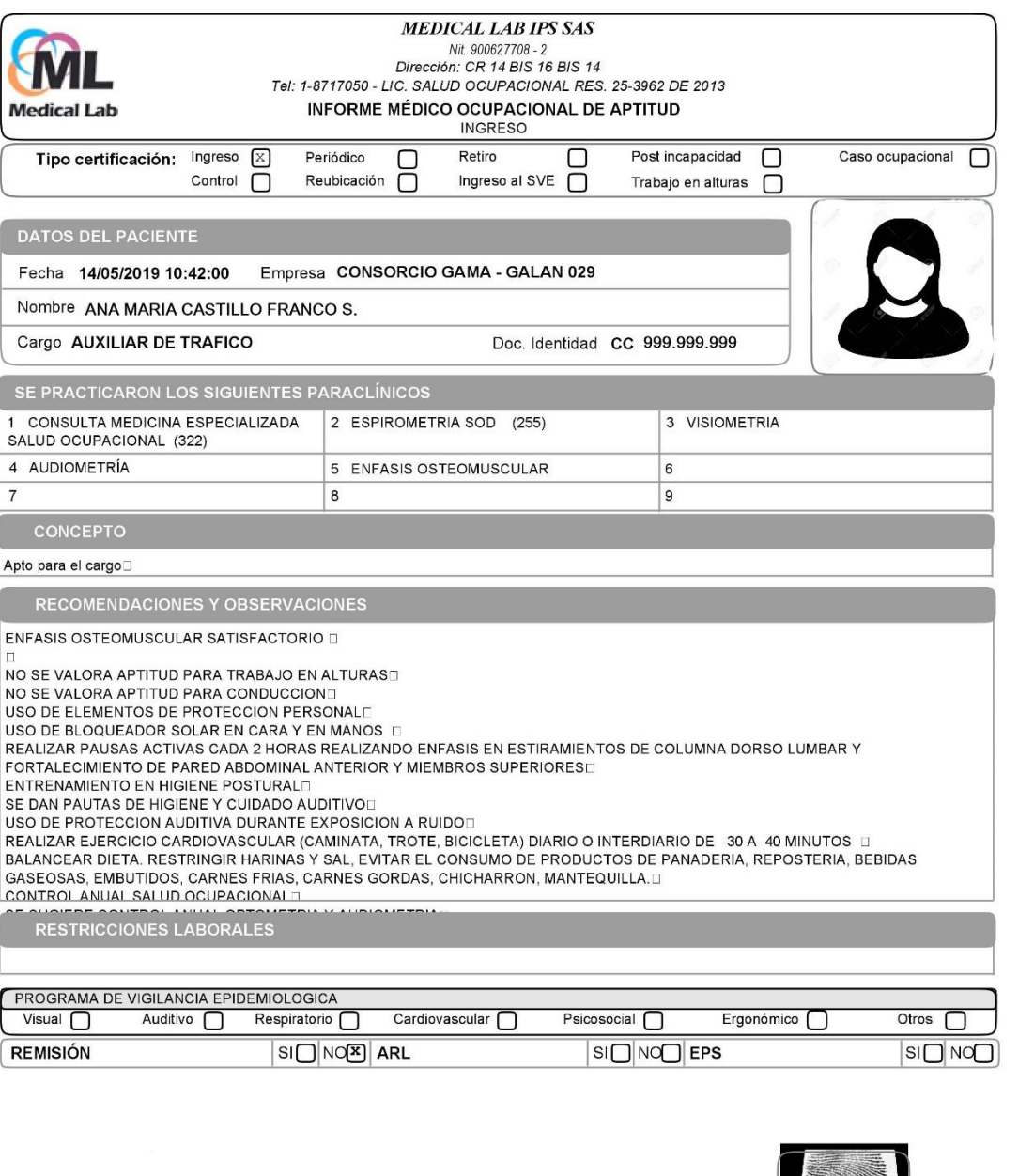

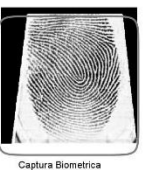

ELVIRA IRENE GOMEZ RIVEROSU<br>Especialidad: MEDICINA LABORALI

Trabajador: ANA MARIA CASTILLO FRANCO S. CC: 999.999.999 Declaro que todos los datos registrados corresponden a la verdad

Dirección: CR 14 BIS 16 BIS 14 Teléfono: 1-8717050 - LIC. SALUD OCUPACIONAL RES. 25-3962 DE 2013 Email: medicallabipssas@hotmail.com